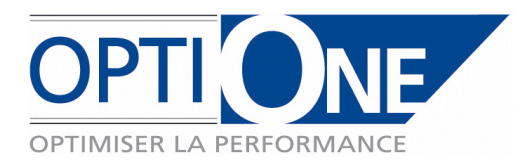

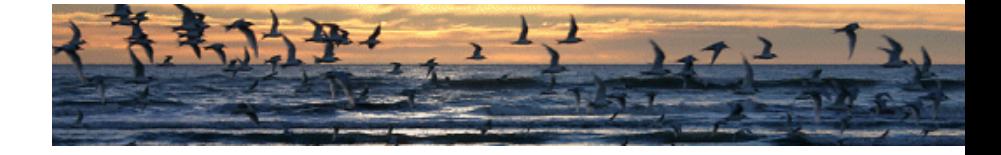

Page 1 / 13

# Cahier de développement add-on SAP Business One

OB1 Mobile

Date du document : 31 mars 2010 Référence : OB1M-310310-BM Version : 1.0c

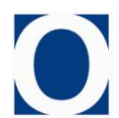

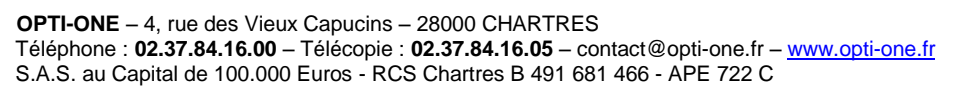

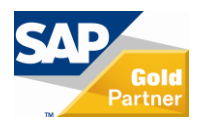

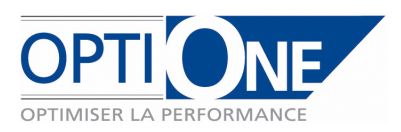

## *1. Expression du besoin*

La société KARAVAN PRODUCTION a exprimé le besoin de pourvoir équiper ses commerciaux avec une application informatique mobile capable de se synchroniser avec SAP Business One, l'ERP équipant leur siège social.

#### *Cette application doit impérativement être capable de fonctionner en mode connecté comme en mode autonome, l'accès à Internet ne pouvant être garanti dans touts les cas auxquels les commerciaux sont confrontés sur le terrain.*

#### *Cette application doit être indépendante et ne pas nécessiter de licence SAP Business One permettant ainsi un équipement au meilleur coût / service rendu.*

Les fonctionnalités attendues sont :

- Saisir des commandes avec une interface simple et rapide,  $\bullet$
- Etre compatible en saisie de commande et d'inventaire avec une douchette code barre de type USB simulant  $\bullet$ une saisie au clavier,
- Les transmettre au siège sans ressaisie,
- Consulter et modifier certaines informations clients,
- Déclarer visites, contacts et prises de rendez vous,
- Visualiser la couverture de la zone de chalandise et les résultats commerciaux,  $\bullet$
- Réaliser de façon autonome l'inventaire du stock confié à chaque commercial,  $\bullet$
- Pouvoir dans le futur, disposer de OB1 Mobile CLIENT en d'autres langues. $\bullet$

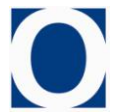

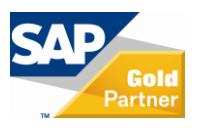

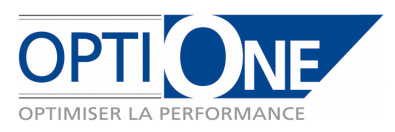

## *2. Configuration & paramétrage de SAP Business One pour OB1 Mobile*

- Les commerciaux
	- o Il s'agit de la liste des commerciaux dans SAP B1
- Les magasins associés aux commerciaux
	- Un magasin au nom de chaque commercial sera créé dans SAP B1
	- o Un stock sera initialisé dans le magasin de chaque commercial et correspondra :
		- Au contenu physique de sa marmotte
		- Aux articles référencés qu'il est autorisé à vendre (seuls ces articles seront proposés en saisie de commande)
	- o Ce stock ne sera mis à jour (dans SAP B1) que lorsqu'on souhaitera modifier les articles que l'on souhaite faire vendre au commercial
	- o Une quantité à zéro empêcherait le commercial de pourvoir prendre des commandes sur l'article concerné
- Les clients / prospects
	- o Seules les fiches clients & prospects affectés au commercial configuré (zone « commercial » dans les fiches partenaires) sont synchronisés
	- o La zone géographique couverte par le commercial n'est matérialisée que par l'ensemble des clients et prospects lui étant affectés
	- o Si un client change d'affectation, sa fiche devra être mise à jour au siège dans SAP B1, il sera supprimé à la prochaine synchronisation ainsi que son historique
	- o Seuls les historiques des clients affectés sont transférés
- Client « comptoir »
	- o Pour chaque commercial, un client « comptoir » à son nom (CLIENT COMPTOIR JEAN DUPONT) sera créé
	- o Ce client « comptoir » servira à prendre des commandes chez de nouveaux clients n'existants pas dans les informations embarquées dans OB1 Mobile
- Les activités CRM
	- o Les activités CRM paramétrées dans SAP B1 seront reprises dans OB1 Mobile (appel téléphonique, réunion, tâche, note, autre), uniquement celles de type « commercial »
- Les articles
	- o Seuls les articles présents dans le stock du magasin du commercial seront transférés
	- o En revanche tous les articles identifiés dans SAP B1 comme PLV seront transférés
- Prix
	- o Les prix affichés en saisie de commande seront :
		- Le prix de l'article dans la liste de prix indiquée dans la fiche client
		- De plus, la remise globale sur facture indiquée sur la fiche client sera appliquée sur ce prix
	- o Les RFA et les prix spéciaux ne seront pas accessibles depuis OB1 Mobile
- Gamme / modèle / couleur
	- o Des 3 informations seront identifiées dans les fiches articles par des zones utilisateur spécifiques
- Les retours de pièces au siège
	- o La gestion des retours se fera exclusivement dans SAP B1, par l'
	- o L'Adv créé une « sortie manuelle de stock » dans SAP B1 et envoie le document associé (mail ou courrier) au commercial
	- o Le commercial expédie un colis avec les produits à retourner au siège accompagnés du document de sortie de stock
	- o A réception du colis, l'Adv valide dans SAP B1 la transaction de stock, le stock marmotte du commercial est correct.

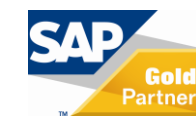

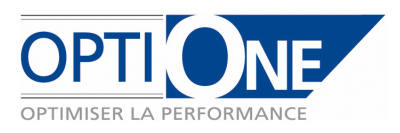

# *3. Architecture de OB1 Mobile*

L'application conçue par OPTI-ONE est une application 3 tiers :

- **OB1 Mobile Serveur**
	- o intégré à SAP Business One assure le pilotage de l'échange des données
- **OB1 Mobile Warehouse**
	- o hébergé sur un serveur Internet par OPTI-ONE assure le stockage sécurisé intermédiaire des données en transit
- **OB1 Mobile Client**
	- $\circ$  application autonome sur les portables des commerciaux, fonctionnant on-line ou off-line
	- o l'application est installée en générant une « hardware key » qui empêche de la déplacer sur une autre machine sans autorisation
	- o pas d'imprimante pour les commerciaux

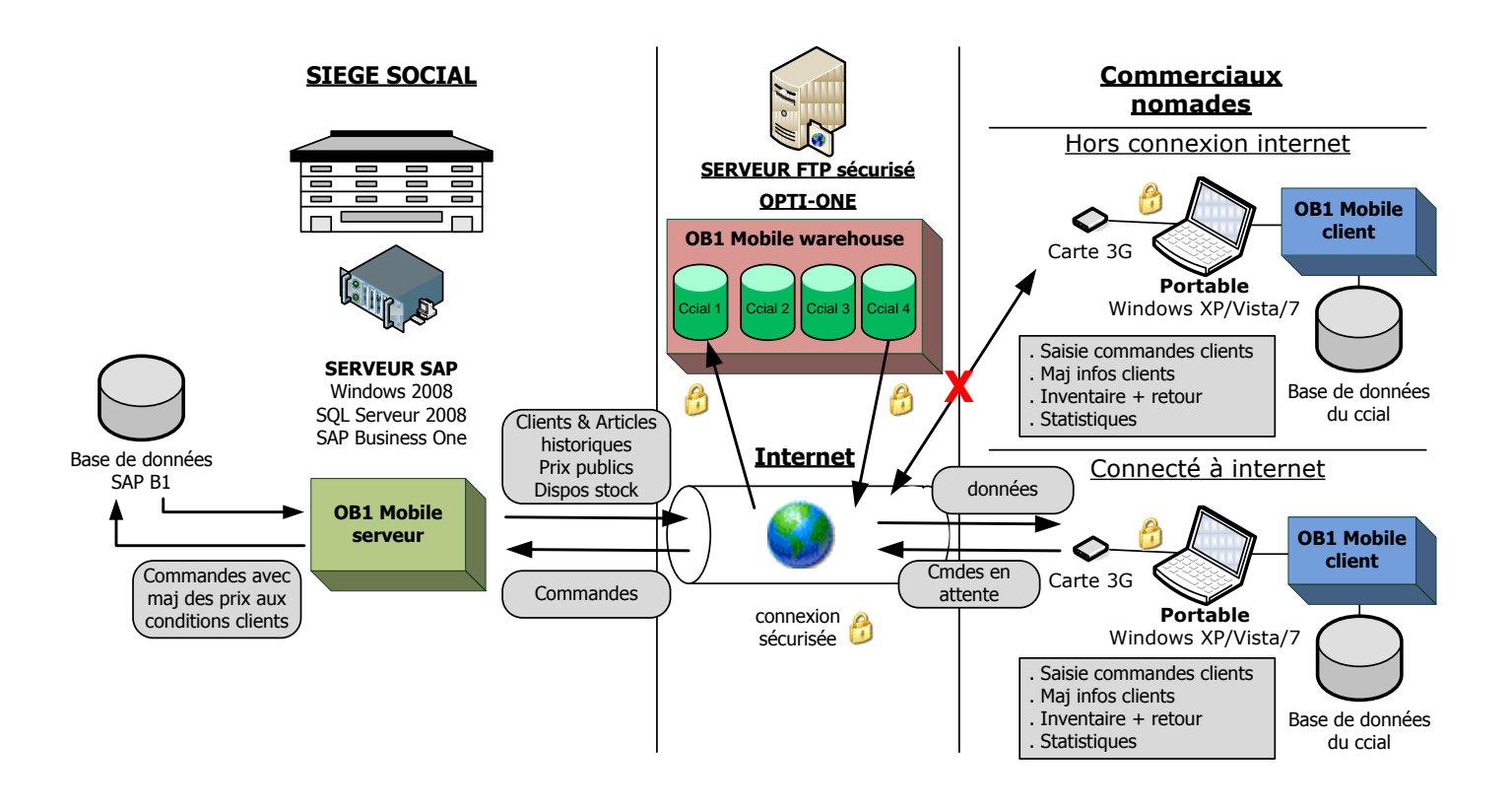

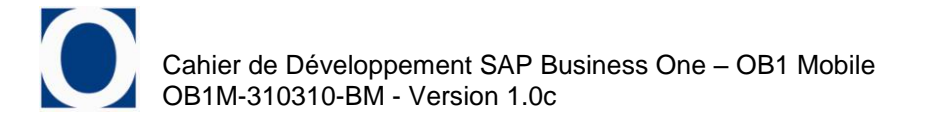

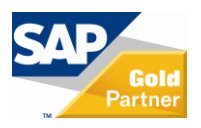

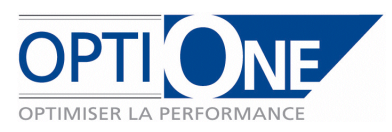

## *4. Descriptif fonctionnel de OB1 Mobile SERVEUR v1.0a*

#### *4.1. Fonctionnalités*

- $\bullet$ Paramètres
	- o Niveau de stock
		- Les niveaux de stock seront valables pour tous les articles quels qu'ils soient et seront paramétrables dans la partie administration de OB1 Serveur accessible depuis SAP B1
		- Seuils « vert », « orange », « rouge »
- Intégration des commandes saisies par les commerciaux
	- o Les commandes saisies par les commerciaux seront intégrée en commandes « préenregistrées » dans SAP B1 pour validation par l' (administration des ventes)
	- $\circ$  Les prix catalogue des articles seront complétés de la remise facture du client,
	- o Un AR de commande au format PDF sera envoyé automatiquement au client dès intégration de sa commande selon le mode choisi par le commercial en fin de validation de commande (mail, fax ou sans AR)
- Intégration des reprises saisies par les commerciaux  $\bullet$ 
	- o Les reprises saisies par les commerciaux seront intégrées en avoir « préenregistrés « dans SAP B1 pour validation par l'

#### *5. Descriptif fonctionnel de OB1 Mobile CLIENT v1.0a*

## *5.1. Menu d'accès*

- *Indication du commercial configuré sur le portable*  $\bullet$
- Boutons de fonctions
	- o Clients / Prospects
		- modifications
		- commande
		- $\blacksquare$  reprise
		- activités
	- o Carte Clients / Prospects
	- o Statistiques
	- o Inventaire
	- o Configuration
	- o Synchronisation siège
	- o Quitter

#### *5.2. Ecran « configuration »*

- *Uniquement accessible via un mot de passe administrateur*  $\bullet$
- Login et mot de passe de l'utilisateur
- Choix du commercial depuis SAP B1configuré sur le portable
- Choix du magasin associé au commercial dans SAP B1
- Choix du client « comptoir » associé au commercial dans SAP B1
- Boutons
	- o Valider
	- o Interrompre avec confirmation

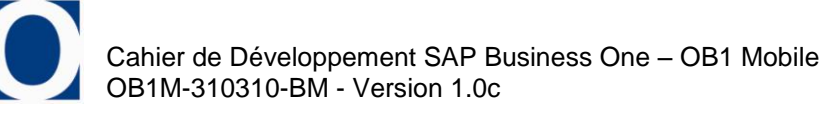

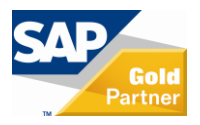

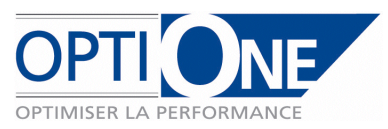

## *5.3. Fonction « synchronisation siège »*

- *Si la connexion à Internet est possible, déclenche la synchronisation des informations avec le*   $\bullet$ *serveur Internet*
- Siège -> Mobile
	- o Inventaire magasin associé au commercial
	- o Articles avec prix catalogue, qte disponible en stock, photos
	- o Clients & prospects affectés au commercial
	- o Activités CRM & appels SAV associés
	- o Historique des commandes des clients affectées au commercial
	- o Statistiques
- Mobile -> Siège
	- o Commandes en attente
	- o Reprises client en attente
	- o Informations client (adresses de livraison, contacts, autres informations)
	- o Activités CRM

## *5.4. Fonction « clients / prospects »*

## *i. Ecran « choix client / prospect »*

- Zone rechercher avec \* en joker pour trouver le client / prospect sur une partie des champs ciaprès
- Les cases à cocher « nom », « ville », « code postal » permettent d'inclure ou exclure ces champs de la recherche
- Liste des clients / prospects avec sélection
- Si choix du client comptoir, saisie obligatoire des informations complémentaire  $\bullet$ 
	- o Nom société
	- o Adresse de facturation
	- o Adresse de livraison
	- o Contact
	- o Commentaire pour
- Bouton
	- o Modifications informations
	- o Commande
	- o Reprise
	- o Activités
	- o Quitter

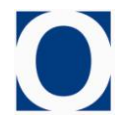

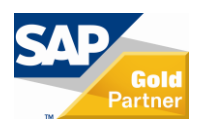

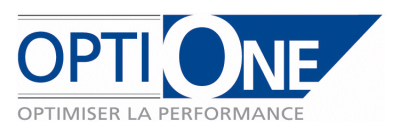

# *ii. Modification informations client / prospect*

## *1. Ecran « informations client / prospect »*

- o Rappel de code / nom / groupe / enseigne / propriétaire (code canal partenaire + nom) / champ texte conditions particulières
- o Pavé détails
	- Téléphone principal (n.b. : sera utilisé par le CTI)
	- Fax principal (n.b. : pour envoi des AR de commandes)
	- Email principal (n.b. : pour envoi des AR de commande)
	- Importance SAV (or, argent, bronze) (=contenu d'une zone utilisateur dans SAP B1)
	- **Bouton** 
		- Mettre à jour  $\bullet$
- o Pavé contacts
	- Liste des contacts associés au client / prospect
	- **Boutons** 
		- **•** Ajouter
		- Mettre à jour
- o Pavé adresses de livraison
	- Liste des adresses de livraison du client / prospect
		- Boutons
			- $\bullet$ Ajouter
			- $\bullet$ Mettre à jour
- o Pavé historique des commandes (uniquement pour les clients)
	- Liste de commandes issues de SAP B1
	- Possibilité de zoomer sur une commande en cliquant 2x dessus
- o Pavé historique des UP / Reprises (uniquement pour les clients)
	- Liste des lignes de commandes contenant des UP ou des reprises
- o Pavé historique des activités CRM (commentaires inclus)
	- Liste des activités issues de SAP B1
	- Possibilité de zoomer en cliquant 2x dessus
- o Pavé historique des appels SAV
	- Liste des appels issus de SAP B1
	- **Possibilité de zoomer en cliquant 2x dessus**
- o Bouton
	- **Interrompre avec confirmation**

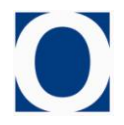

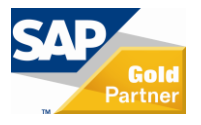

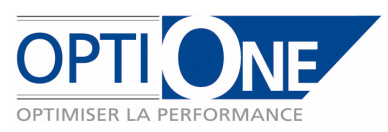

## *iii. Commande client*

#### *1. Ecran 1/5 « reprise de commande »*

- o S'il existe pour ce client une « dernière commande non finalisée », OB1 Mobile CLIENT indique qu'il va reprendre cette commande et passer directement à l'écran suivant avec le contenu de la commande en attente,
- o Les commandes « non finalisée » sont limitées à 1 par client,
- o Sinon, nouvelle commande.

## *2. Ecran 2/5 « sélection articles »*

- o Rappel du client en haut d'écran
- o 3 colonnes de sélection type « itunes »
	- Gamme
	- Modèle
	- Couleur
- o pavé de complément d'information pour l'article sélectionné
	- Stock : feu disponible (à la dernière synchronisation)
		- La prochaine date de disponibilité en stock sera disponible dès que possible, en tout les cas dans une version courant 2010
		- Qte : à saisir avec boutons + et -
		- Prix = prix catalogue
		- Calibre : O/N par défaut à Non
		- UP : O/N par défaut à Non
		- Photo (reprise de SAP B1)
		- **Boutons** 
			- Ajouter au panier de commande
	- Rappel du contenu du panier : x références, x pièces
- o Boutons
	- Voir le panier de commande et valider la commande
	- Ajouter de la PLV
	- Ajouter un commentaire pour l' (sera repris sous forme de texte libre dans le corps de la commande SAP B1)
	- Interrompre avec confirmation

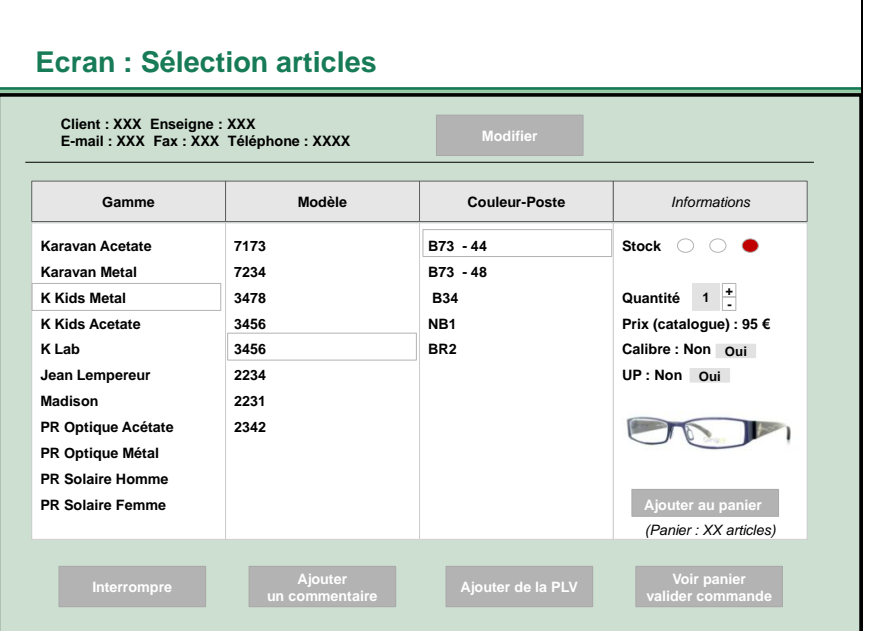

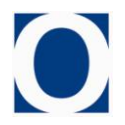

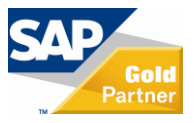

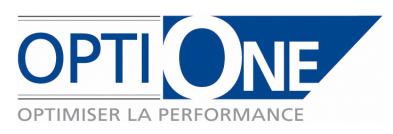

# *3. Ecran 3/5 « commentaire »*

o Demande la saisie d'un commentaire qui sera repris en texte libre dans la commande SAP B1

# *4. Ecran 4/5 « sélection PLV »*

- o Rappel du client en haut d'écran
- o 2 colonnes de sélection type « itunes »
	- Marque
	- **Eléments**
- o pavé de complément d'information pour l'article PLV sélectionné
	- Stock : feu disponible (à la dernière synchronisation)
	- La prochaine date de disponibilité en stock sera disponible dès que possible, en tout les cas dans une version courant 2010
	- $\blacksquare$  Ote : à saisir avec boutons + et -
	- $\blacksquare$  Prix = prix catalogue
	- Commentaire (repris du commentaire sur fiche article SAP B1)
	- Photo (reprise de SAP B1)
	- **Boutons** 
		- Ajouter au panier de commande
		- $\bullet$  Ajouter au panier de commande (gratuit = remise 100%)
		- **•** Retour saisie
	- Rappel du contenu du panier : x références, x pièces

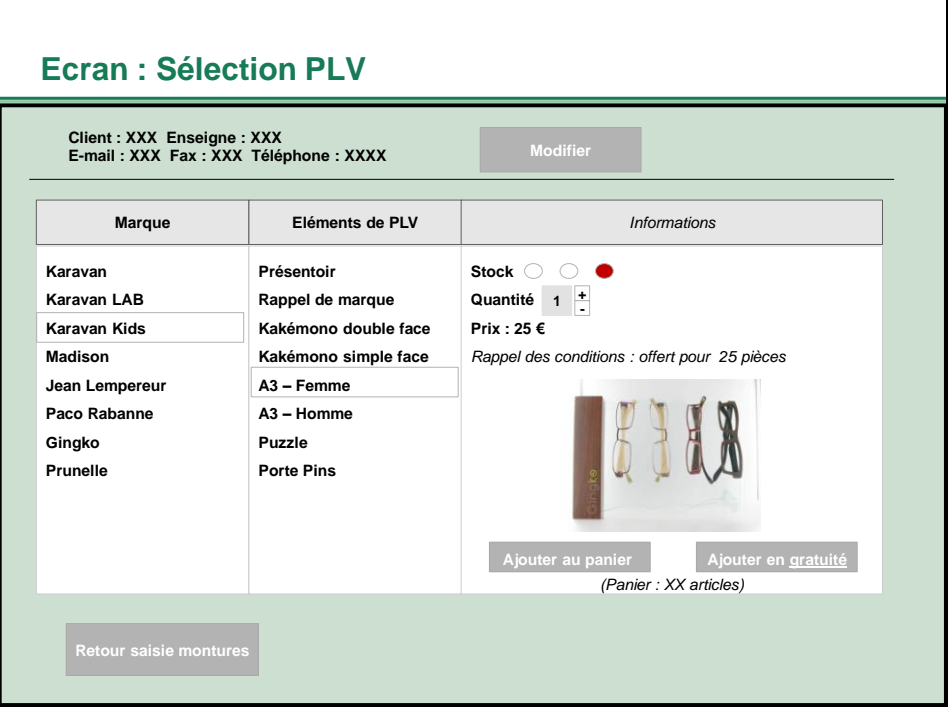

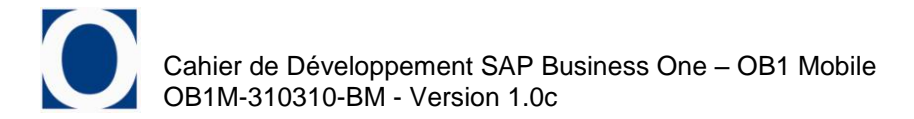

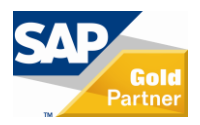

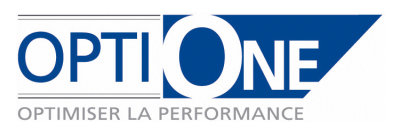

# *5. Ecran 5/5 « validation panier »*

- o Rappel des coordonnées client
- o Sélection de l'adresse de livraison
- o Liste des articles du panier avec possibilité de modifier : quantités,
- o Choix du mode d'envoi de l'AR de commande (mail, fax ou sans AR)
- o Boutons
	- Valider commande
	- **Retour saisie**
	- Interrompre avec confirmation et enregistrement de la commande en tant que « dernière commande non finalisée client »
	- Abandonner avec confirmation

## *6. Fin de la commande*

o La commande est stockée et sera envoyée au prochain lancement de la fonction « synchronisation siège »

## *iv. Reprise client*

## *1. Ecran « saisie d'articles »*

- o Rappel du client en haut d'écran
- o Grille de saisie limitée à 20 lignes d'articles permettant de saisir librement les zones : marque, modèle, couleur-taille, code barre, dépreciation
- o Les zones Prix et montant seront interdite en saisie
	- Si l'article renseigné est présent dans la base du commercial, le prix connu s'affiche
	- Sinon, le prix reste à zéro et sera renseigné par l'Adv avant validation de l'avoir

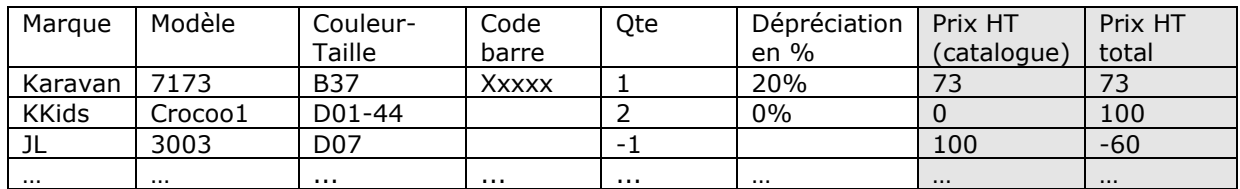

- o Boutons
	- **Valider reprise**
	- Interrompre avec confirmation

## *2. Fin de la reprise*

o La reprise est stockée et sera envoyée au prochain lancement de la fonction « synchronisation siège »

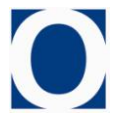

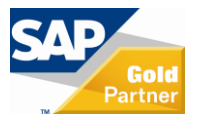

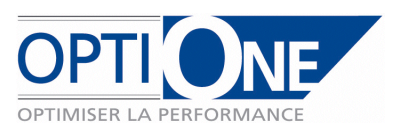

## *v. Activités*

## *1. Ecran « saisie d'activité »*

- o Ecran permettant de saisir puis valider des activités sur le modèle de celles de SAP B1 (cf. écran ci-dessous) avec lequel elles seront ensuite synchronisées,
- o Les informations accessibles dans OB1 Mobile CLIENT seront : type d'activité / thème / sujet / affectation / n° / code et nom du partenaire / contact partenaire / téléphone / onglet généralités / onglet contenu (champ texte libre).

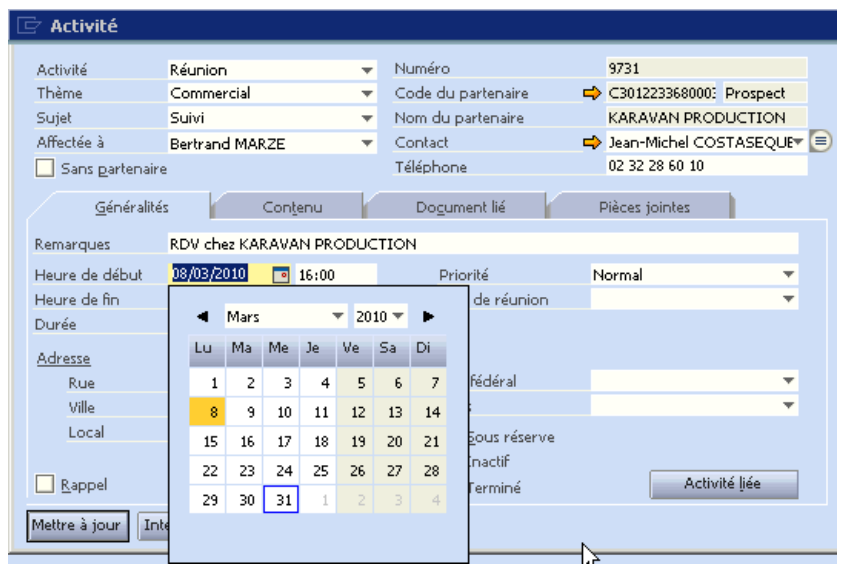

## *5.5. Fonction « carte client / prospects »*

Affichage d'une carte « Google map » positionnant les prospects et clients, filtrés par enseignes (zones « caractéristiques » des fiches partenaires)

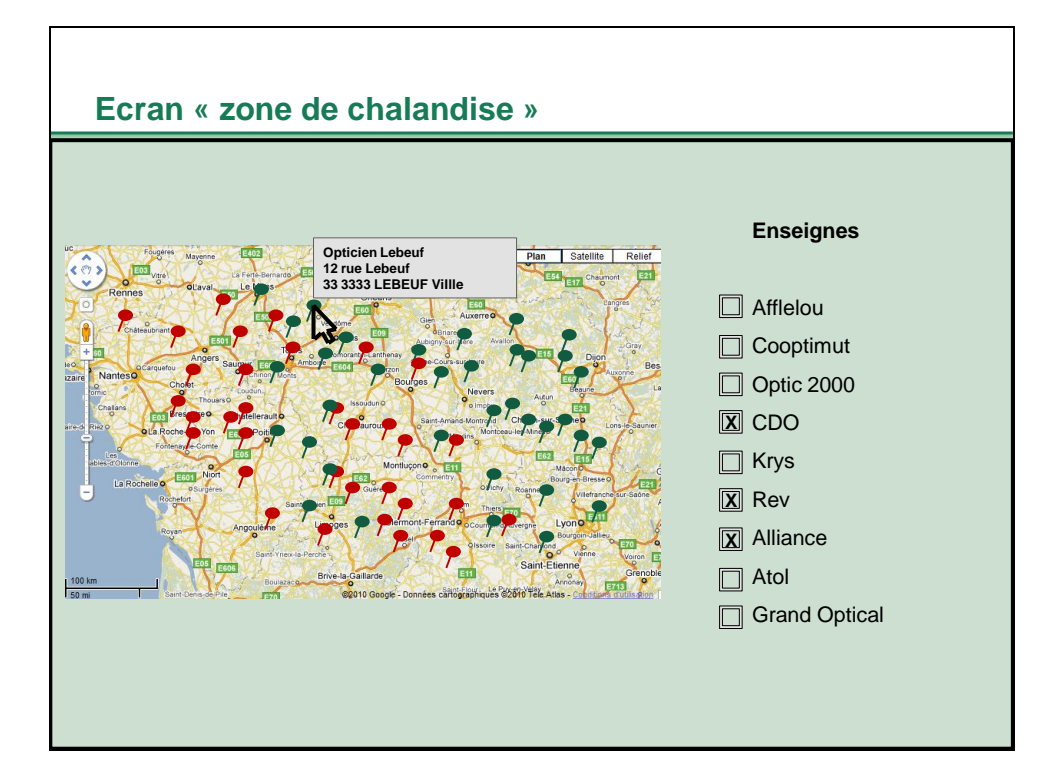

![](_page_10_Picture_10.jpeg)

![](_page_10_Picture_11.jpeg)

![](_page_11_Picture_0.jpeg)

## *5.6. Fonction « statistiques »*

#### *i. Ecran « statistiques »*

- Rappel du commercial
- Pavé C.A.
	- o Factures
		- Facturé semaine en-cours / précédente
		- Facturé mois en-cours / précédent
		- Facturé année en-cours / précédente
		- o Commandes
			- PO semaine en-cours / précédente
			- PO mois en-cours / précédent
			- PO année en cours / précédente
	- Pavé historique des commandes des 6 derniers mois
		- o Liste des commandes (non zoomables) avec PO / Facturé / Encaissé
- Pavé clients en retard de C.A.
	- o Liste des clients concernés
- Bouton

 $\bullet$ 

- o Interrompre
- *Pas d'édition possible, seuls les résultats sont transmis*

![](_page_11_Picture_21.jpeg)

![](_page_11_Picture_22.jpeg)

![](_page_11_Picture_23.jpeg)

![](_page_12_Picture_0.jpeg)

## Page 13 / 13

# *5.7. Fonction « inventaire »*

#### *i. Ecran « saisie inventaire »*

- Reprise de l'écran de saisie de commande
- Date de l'inventaire (celle du jour)
- 3 colonnes de sélection type « itunes »
	- o Gamme
	- o Modèle
	- o Couleur
	- pavé de complément d'information pour l'article sélectionné
		- o code barre : possibilité d'appeler un article en scannant son code barre
			- o Qte : à saisir avec boutons + et -
			- o Photo (reprise de SAP B1)
			- o Boutons
				- Ajouter au panier d'inventaire
			- o Rappel du contenu du panier : x références, x pièces
- Boutons
	- o Voir le panier d'inventaire et valider l'inventaire
	- o Ajouter un commentaire pour l'
	- o Interrompre avec confirmation

![](_page_12_Picture_313.jpeg)

## *ii. Fin inventaire*

Envoi d'un mail au siège avec uniquement les écarts entre l'inventaire théorique et le réel $\bullet$ 

![](_page_12_Picture_24.jpeg)

![](_page_12_Picture_25.jpeg)

![](_page_12_Picture_26.jpeg)